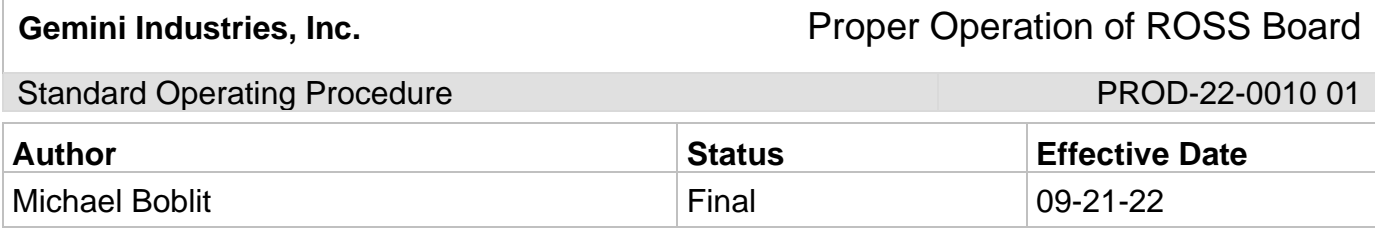

#### **1.0 Purpose**

This SOP is intended to outline the proper steps and procedures for properly operating the ROSS Board.

## **2.0 Scope**

This document covers the standard procedures to be followed for employees in the packaging department when operating the ROSS board. By following the instructions, the workload will be completed accurately, consistently, and safely.

## **3.0 Safety**

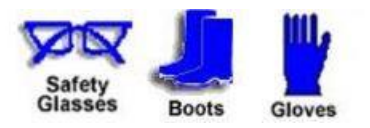

**\*Absolutely NO Electronic Devices in the Hazardous Environments. (Production, Fill-Off, TWP Room)\***

**Absolutely NO use of headphones, ear buds, etc. inside the Warehouse and/or Hazardous Environments.** 

Standard Operating Procedure **PROD-22-0010 01** 

- **4.0 Proper Operation of ROSS Board**
- 4.1 **Proper Operation of ROSS Board - \*BATCH START\***
- 4.2 **If you do not fully understand what you are doing consult your immediate supervisor for further direction.**
- 4.3 Locate the production computer in the walkway between the production floor and the R&D hallway.
- 4.4 Select the icon for "Gemini Tools Portal". If it is not on the desktop, request from your immediate supervisor to have it added. You can also navigate to it directly with the following URL. http://tools.gemini-coatings.com/new/login.php
- 4.5 Login to the ROSS system. If you do not have a working username and password, notify your immediate supervisor that you need one.
- 4.6 Select "Jobs" from the operations menu.

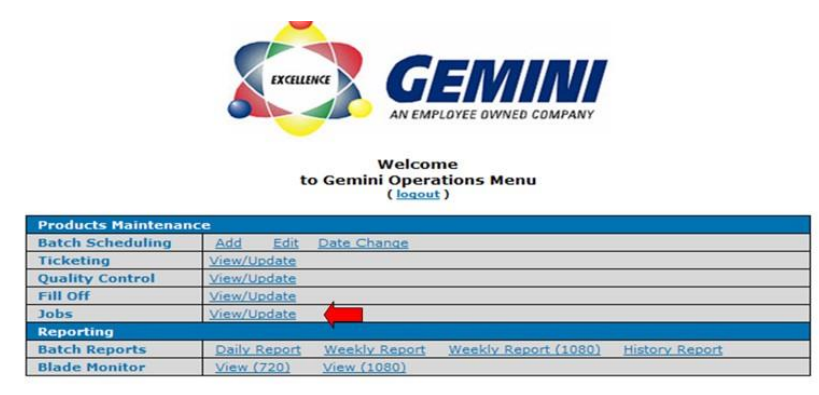

4.7 Click the drop down in the "Blade" column and select the blade/mixer you are using for your batch.

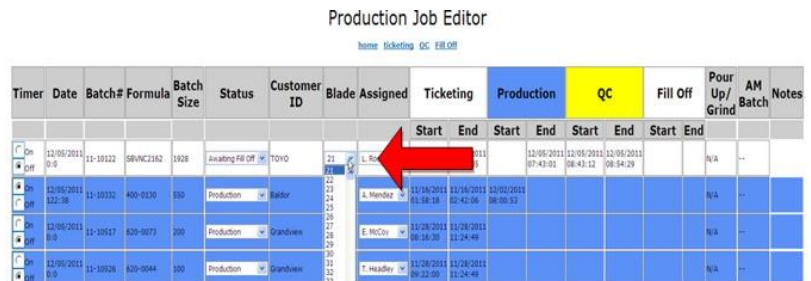

Gemini Industries, Inc. **Gemini Industries, Inc.** Proper Operation of ROSS Board

Standard Operating Procedure **PROD-22-0010 01** PROD-22-0010 01

4.8 Select the dropdown menu for "Assigned" and select your name from the list of people.

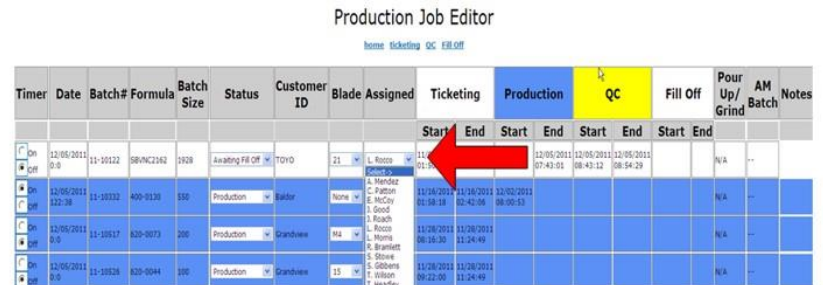

4.9 Select "Save" at the bottom of the screen.

# 4.10 **Proper Operation of ROSS Board - \*BATCH END\***

4.11 Once you are finished with your batch and you are turning it into QC, go to select "Jobs".

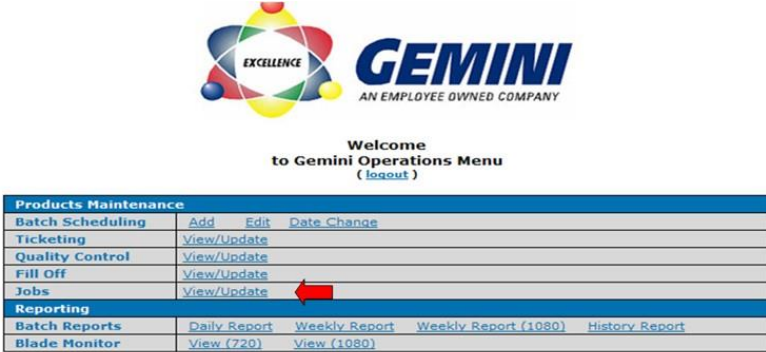

- 4.12 Select the drop-down menu of the status column and click the selection for "QC".
- 4.13 Select save at the bottom of the screen.

#### **5.0 References**

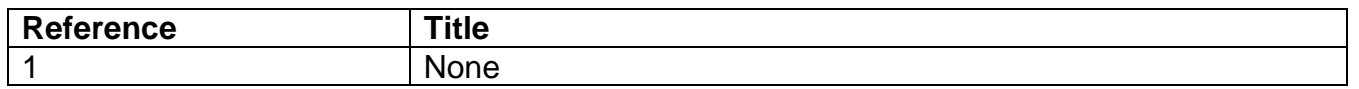